# **خطوات التسجيل**

الدخول لنظام التسجيل من خالل موقع الجامعة أو من خالل الرابط التالي:

<https://sis.aou.edu.kw/onlineservices/Index.aspx>

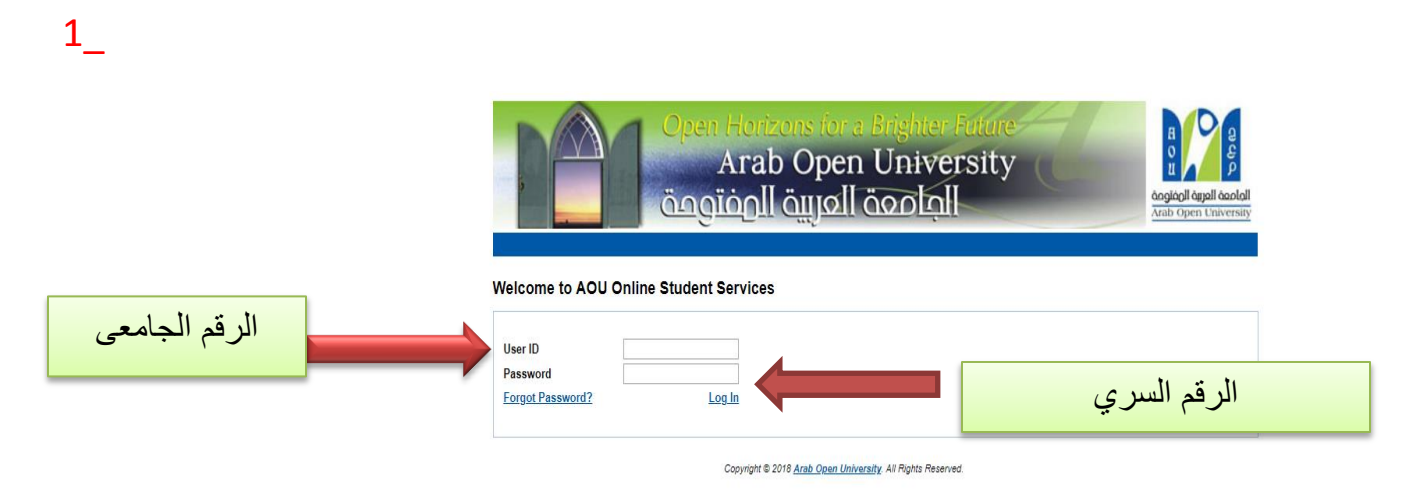

### 2\_

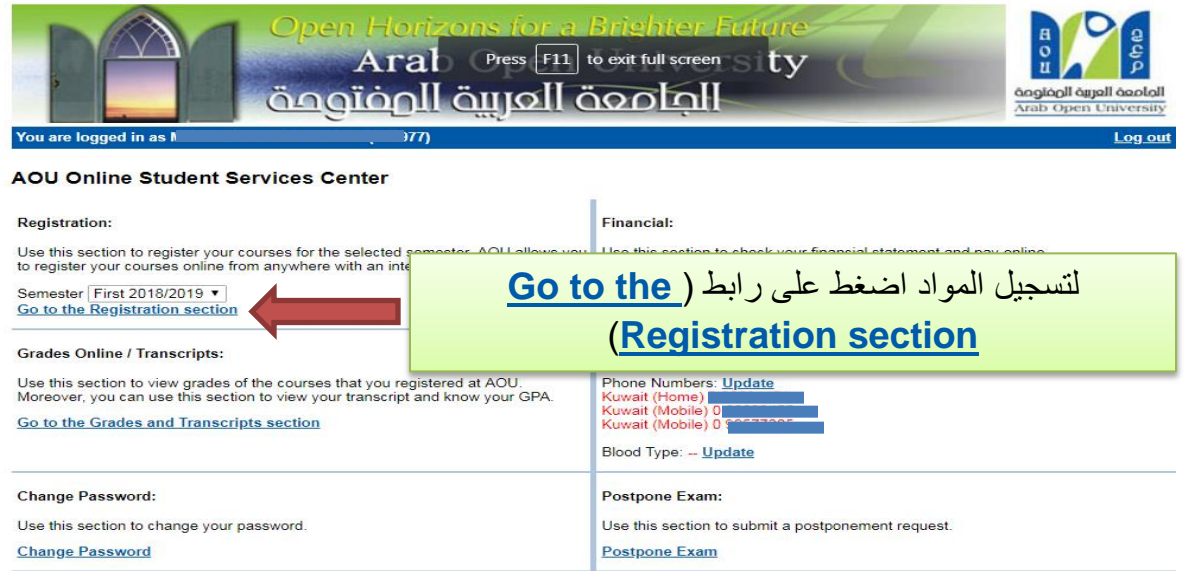

**Arab Open University** الطمعة العربية الوفتومة **Advisor Info** Advisor Name: System-Administrator - (Sa)<br>
Office Location: N/A<br>
Telephone<br>
Number: N/A<br>
Number: Sanali:<br>
Email:<br>
Office Hours:<br>
Advising Period: Starts on September 18 and ends on October 8 Steps for Online Advising and Course Registration Dear Student, This page allows you to register courses **Advised courses Advisor Notes:** Course **Course Part** English Orientation Programme SC\_NOTES (Coreq:EL098;) (N/A) **EL099**  $\overline{1}$ English Orientation Programme<br>
(Level 3)<br>
English Orientation Programme<br>
(Level 2) EL098 SC\_NOTES (Coreq EL097;) (N/A)  $\mathbf{r}$ View Offered Courses for First 2018/2019<br>Go to the Registration Section<br>Take me back to the Student Services Center الختيار المواد اضغط على رابط [\)](javascript:__doPostBack() **[Go](javascript:__doPostBack() [to the Registration Section](javascript:__doPostBack()**

4\_

3\_

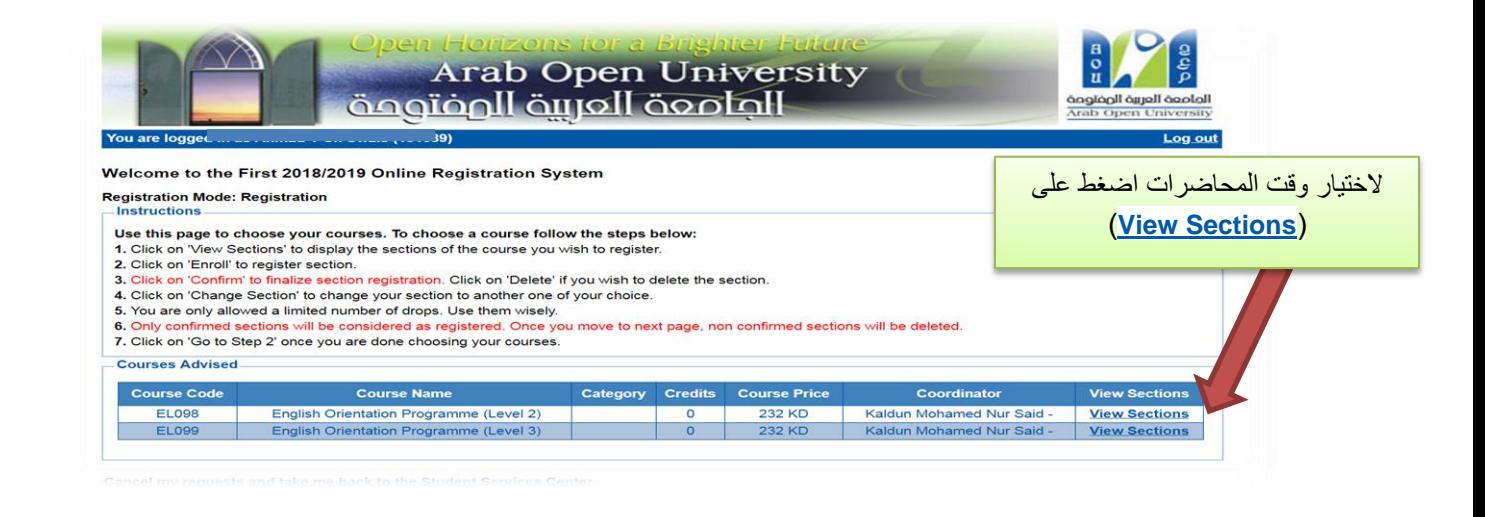

5\_

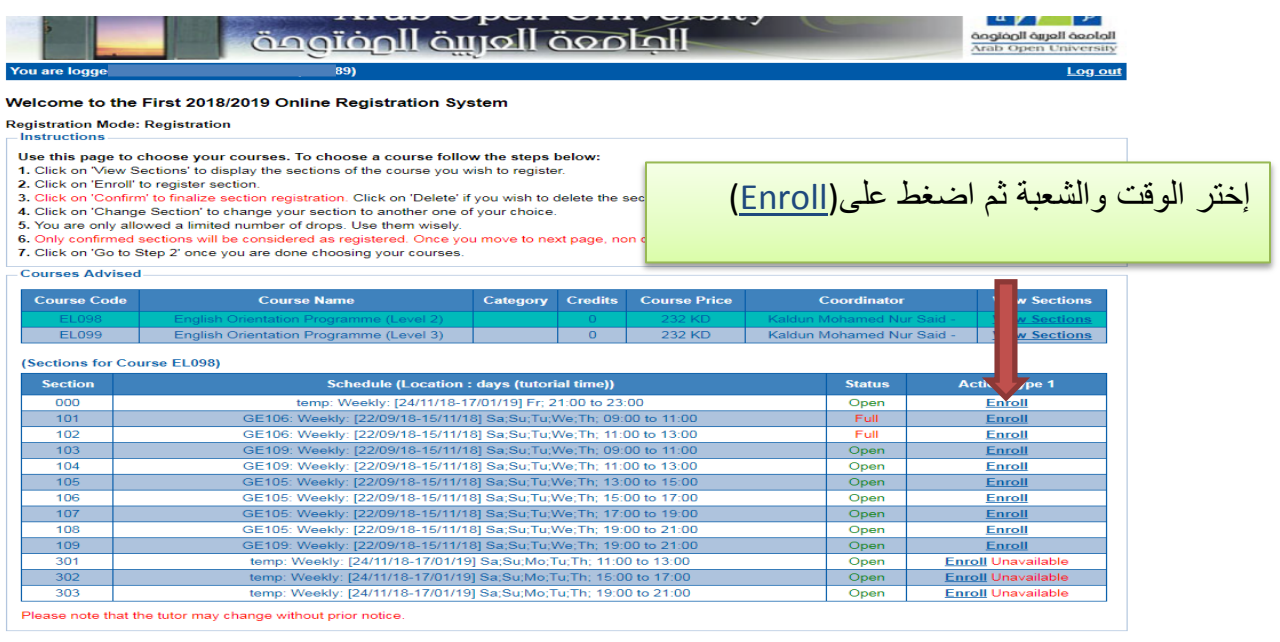

roll',")<br>roll',")

6\_

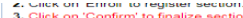

- 
- 
- ∡, oute, on Emum to treplater securion, registration. Click on 'Delete' if you wish to delete the section.<br>4. Click on 'Confirm' to finalize section registration. Click on 2nother one of your choice.<br>5. You are only allow

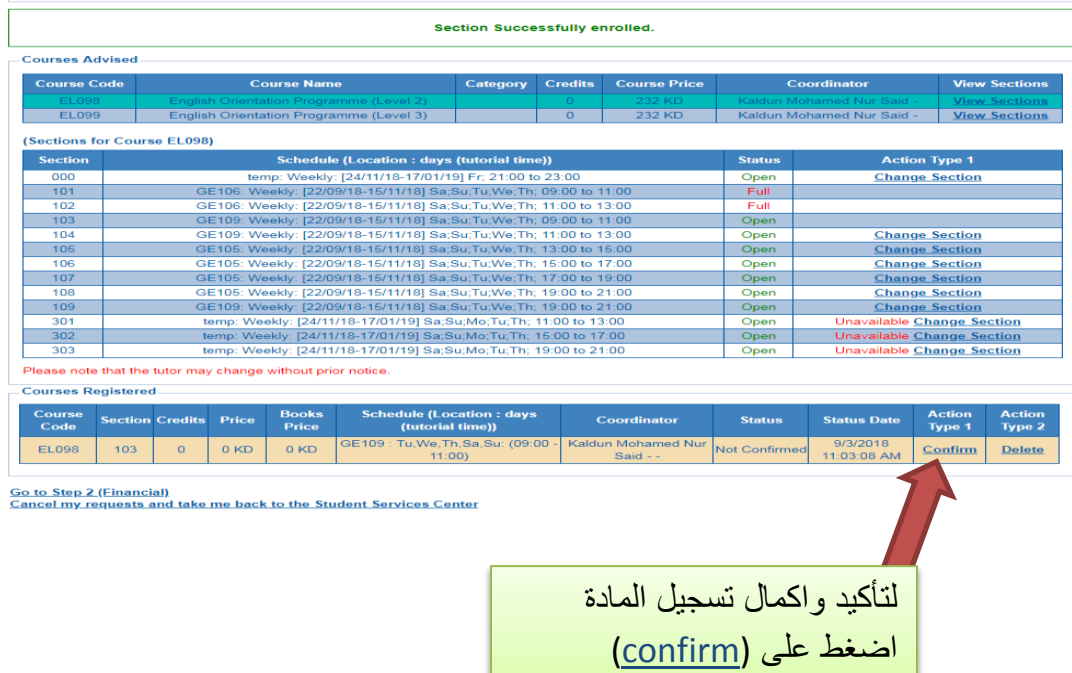

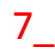

#### $\mathbf{u}$   $\mathbf{v}$ الطمعة العربية المفتوعة anglian di alle alla di anno<br>Arab Open Universit You are log Log or Welcome to the First 2018/2019 Online Registration System **Registration Mode: Registration** Instructions Use this page to choose your courses. To choose a course follow the steps below: 1. Click on 'View Sections' to display the sections of the course you wish to register. 2. Click on 'Enroll' to register section. 3. Click on 'Confirm' to finalize section registration. Click on 'Delete' if you wish to delete the section. 4. Click on 'Change Section' to change your section to another one of your choice. 5. You are only allowed a limited number of drops. Use them wisely. 6. Only confirmed sections will be considered as registered. Once you move to next page, non confirmed sections will be deleted.<br>7. Click on 'Go to Step 2' once you are done choosing your courses. **Courses Advised Course Code Course Name** Category Credits Course Price Coordinator **View Sections EL098** English Orientation Programme (Level 2) 232 KD Kaldun Mohamed Nur Said **View Sections** EL099 English Orientation Programme (Level 3) 232 KD Kaldun Mohamed Nur Said **w** Sections Vi **Courses Registered** Schedule (Location : days Course **Books Action Action Section Credits Price** Coordinator **Status Status Date** Code Price (tutorial time)) Type 1 Type 2 GW606 : Tu, We, Th, Sa, Su: (11:00 -Kaldun Mohamed Nur  $9/3/2018$ **22 KD EL098** 206  $\overline{0}$ 232 KD Enroller Drop  $13:00$ Said -10:45:46 AM Kaldun Mohamed Nur  $9/3/2018$ EL099  $000$  $\mathbf{0}^\top$ 232 KD  $N/A$  : Fr: (21:00 - 23:00) **22 KD** Enroller Drop Said 10:45:57 AM Go to Step 2 (Financial) Cancel my requests and take me back to the Student Services Center لمعرفة الرسوم المطلوبة

**[Go to Step](javascript:__doPostBack()** ( على اضغط **[2 \(Financial\)](javascript:__doPostBack()**

)

## خطوات دفع الرسوم

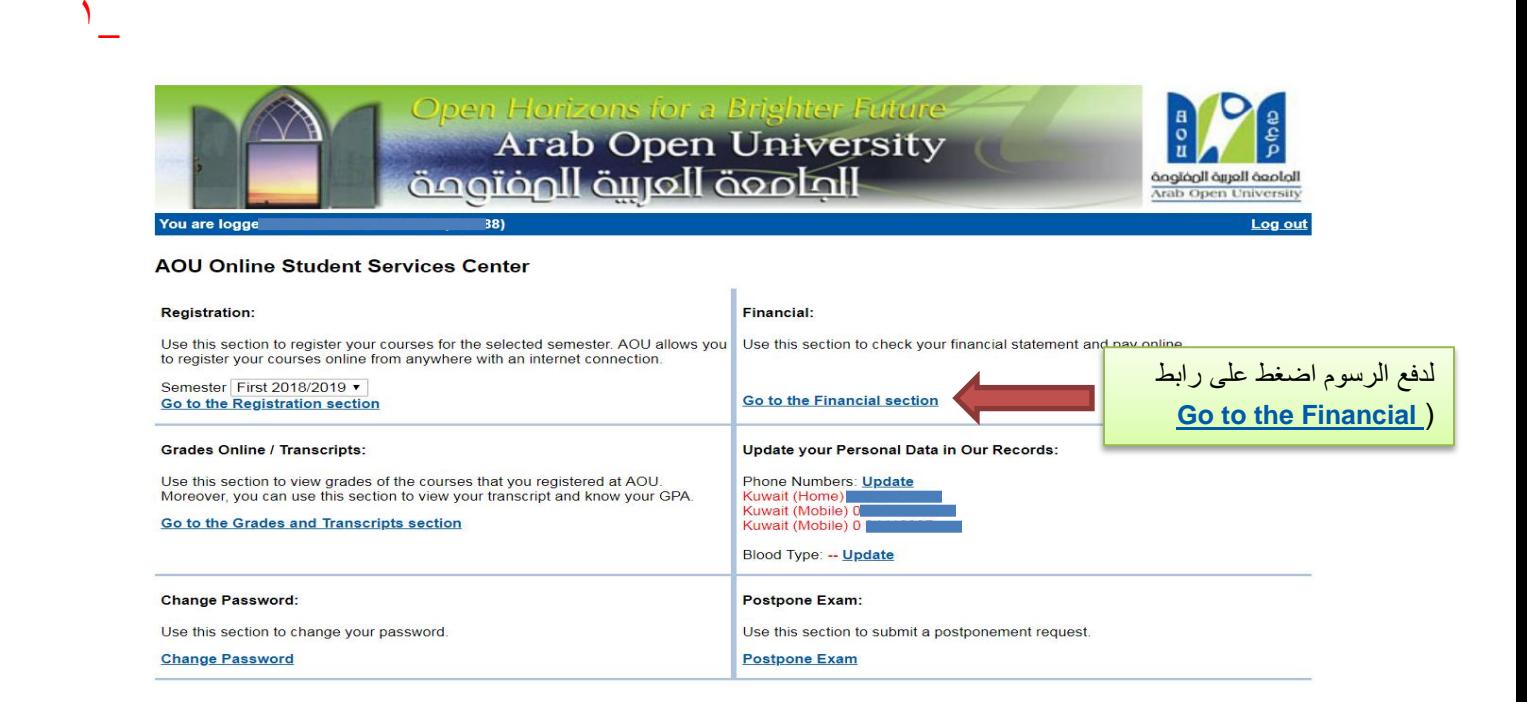

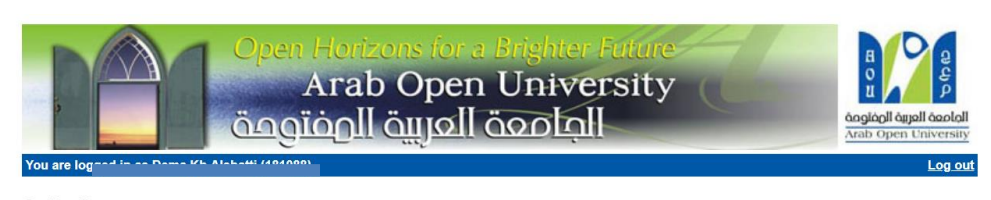

### **Online Payment**

#### Instructions:

· Use this page to choose your registration and/or tuition fees you want to pay online.<br>• Select from the grid the slip you should pay and fill in the form your personal information, you will be redirected to the checkout.

#### طباعة الجدول الدراسي Print Registration Form

#### Slips

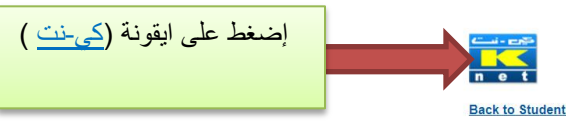

۲

**Back to Student Services** 

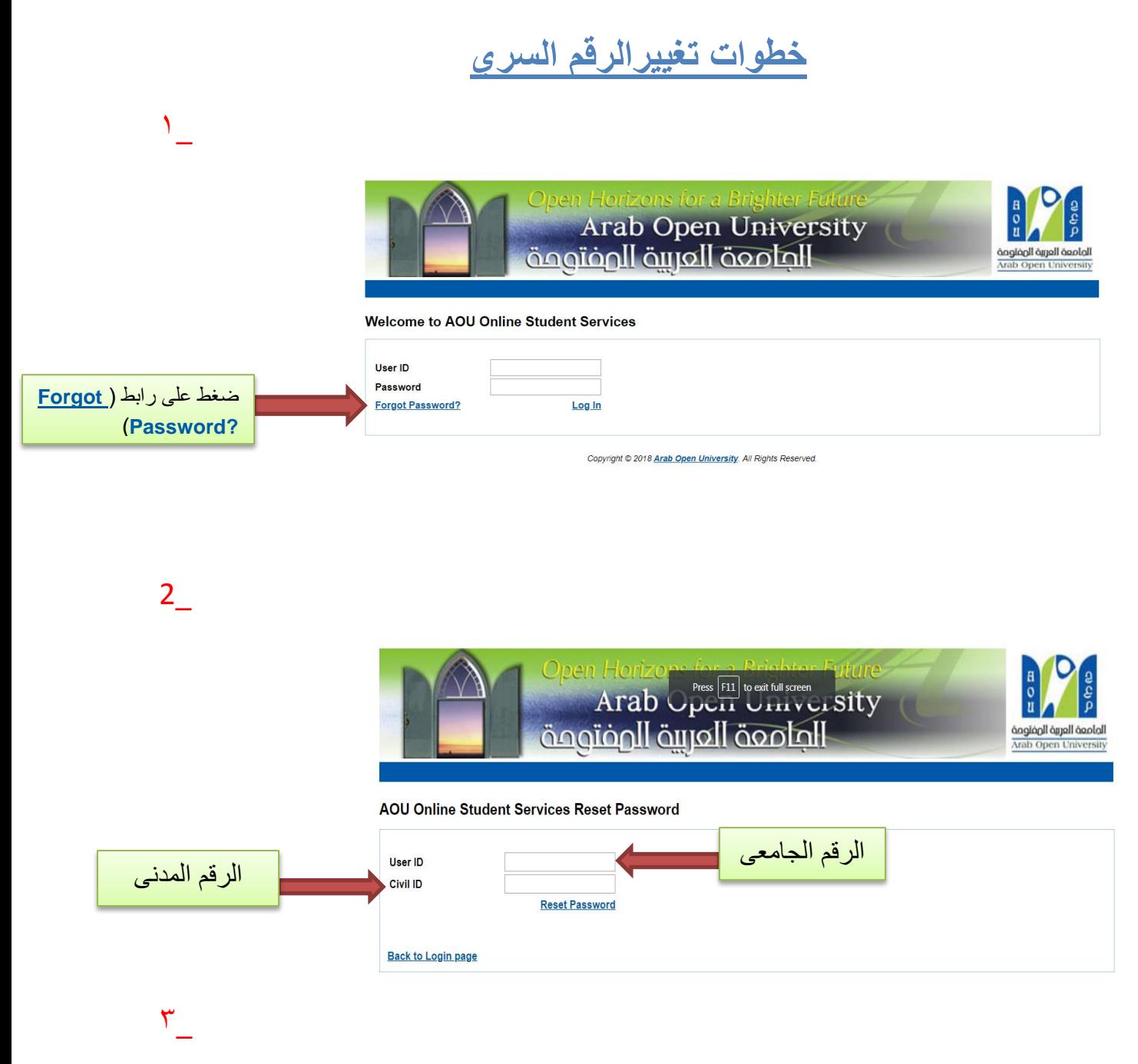

**سوف يتم ارسال الرقم السري الجديد الى البريد اإللكتروني المسجل بالنظام السابق.**